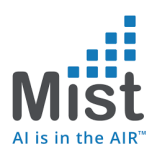

# Mist- Proxy URL Configuration via DHCP Option 43 with Microsoft Windows Server

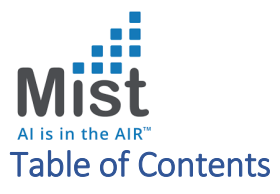

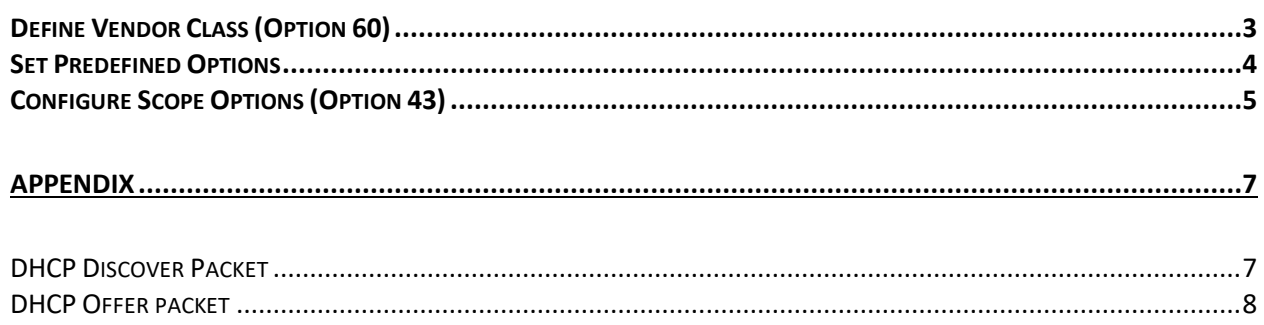

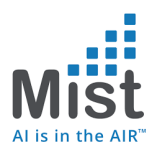

 $\ddot{\mathbf{P}}$  DHCP

#### <span id="page-2-0"></span>Define Vendor Class (Option 60)

#### a. Define Vendor Classes under IPV4

**DHCP**  $\hspace{.6cm} - \hspace{.4cm} \Box$ File Action View Help ◆◆ | 2 **6 6 8 8 6 8 9** 9 9  $\frac{1}{\sqrt{2}}$  DHCP<br>  $\frac{1}{\sqrt{2}}$  DHCP<br>  $\frac{1}{\sqrt{2}}$  IPv\*<br>
Display Statistics. **Contents of DHCP Server Failover Relationship** Actions Status Description **The Server Options**<br>cope [192.168.10.0] AP POOL  $IPv4$  $\blacktriangle$ AP POOL Display Statistics... Inactive **More Actions**  $\frac{1}{2}$ tope [192.168.2.0] AP POOL 2 \*\* Active \*\* New Scope... **plicies** New Superscope.. Iters New Multicast Scope... Configure Failover... Replicate Failover Scopes..  $\vee$ <sup>o</sup> Define User Classes Define Vendor Classes... Reconcile All Scopes... Set Predefined Options...  $\overline{\mathcal{R}}$ View  $> 5R$ Refresh Export List... Properties Help .<br>Define user-specific option classe △ ● 風 Ф 2:33 PM  $\pm$ **POCHLTOJE** 

- b. Add a new vendor class noted here as Mist Proxy URL (Please feel free to use a generic name Mist )
	- i. Under ASCII tab Provide the Vendor Class Identifier which is based on the SKU and would be **'Mist AP41-US'**  $\sigma$   $\times$

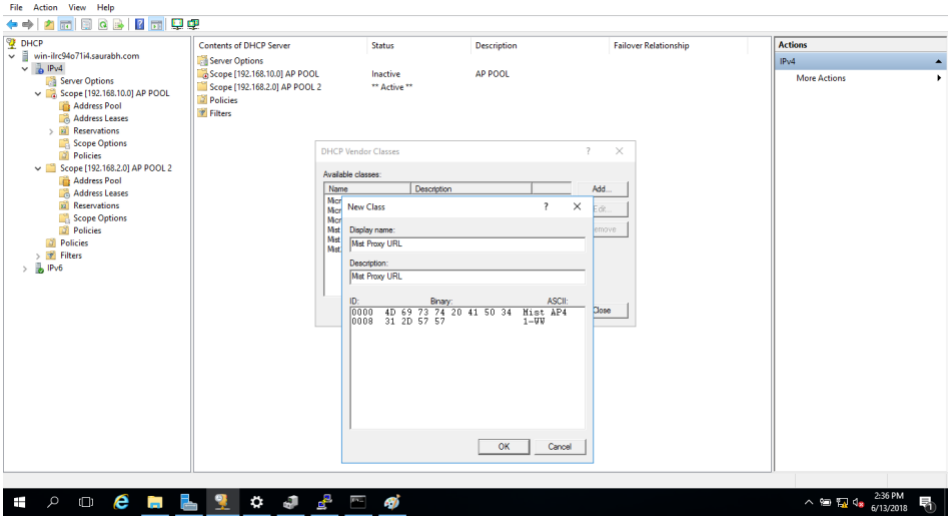

(Note - This screenshot shows the example of Mist AP41-WW)

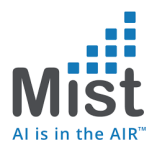

**W** DHCP

### <span id="page-3-0"></span>Set Predefined Options

c. Right Click on IPV4 -> Set Predefined Options

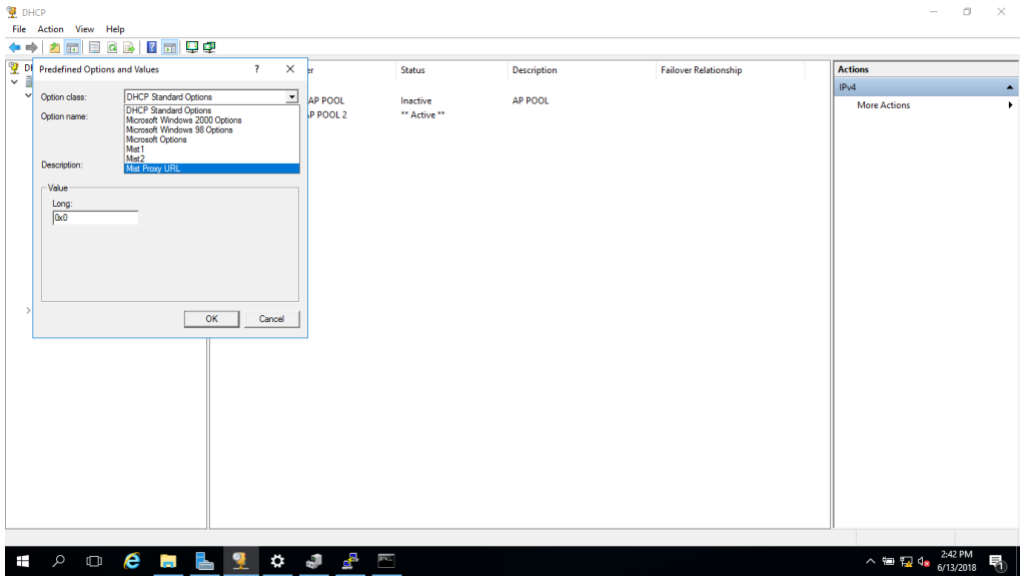

d. Choose the Vendor Class that we just created, In our case "Mist Proxy URL"

 $\Box$ 

- i. Add an option
- ii. Provide a name "Mist Proxy URL" in the shown below
- iii. Data type is "String"
- iv. Code is 1
- v. Adding a description is optional
- vi. Click Ok

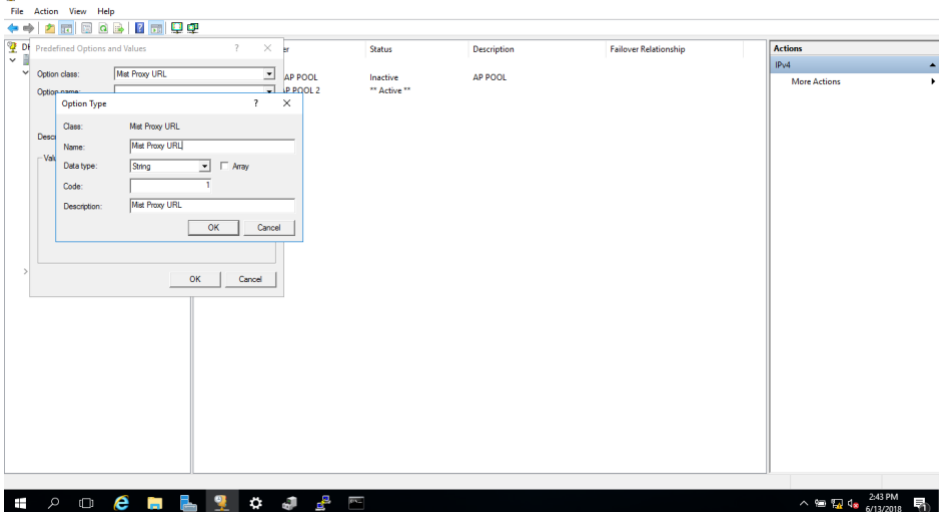

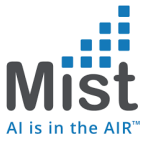

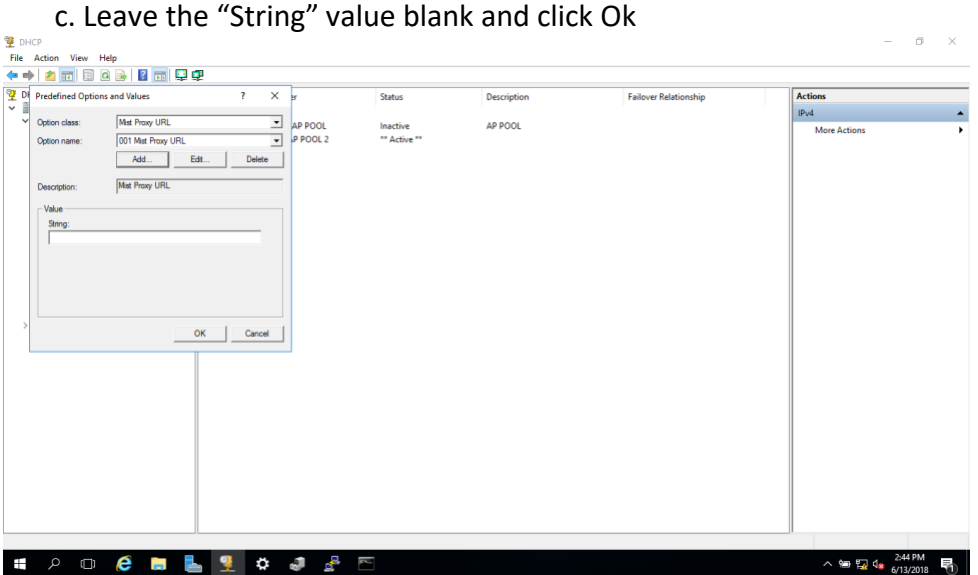

### <span id="page-4-0"></span>Configure Scope Options (Option 43)

e. Under the appropriate pool -> Scope Options -> Configure Options

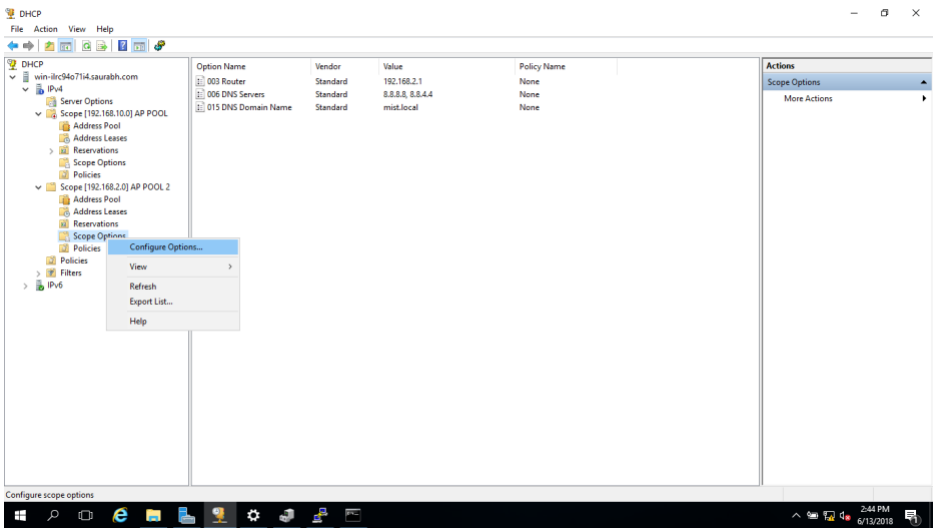

- f. Go into advanced tab -> Choose the Mist Vendor Class
- g. Check the option
- h. Provide the proxy string value
- i. Click OK

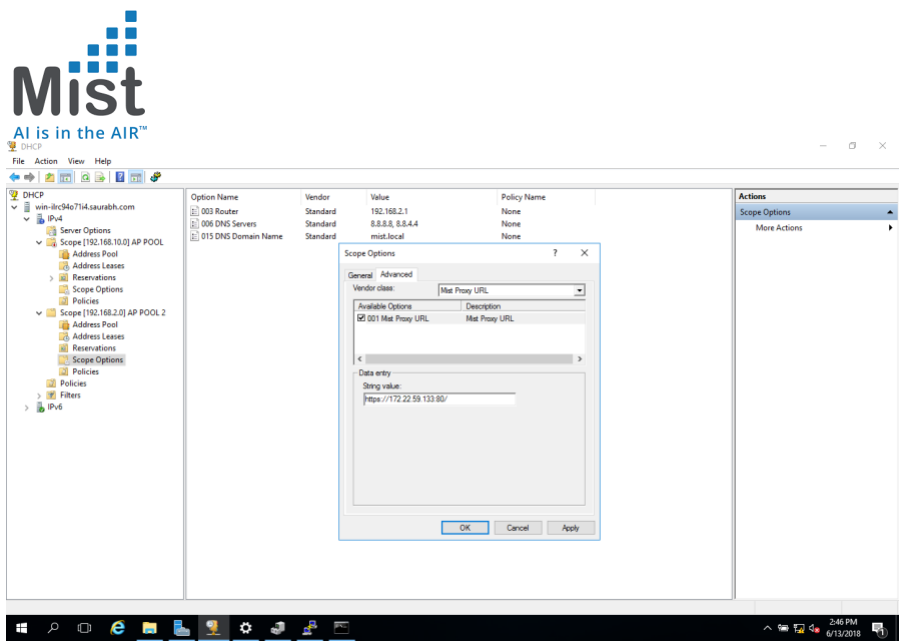

f. The options tab would now also populate the proxy URL, which completes the config on the Server

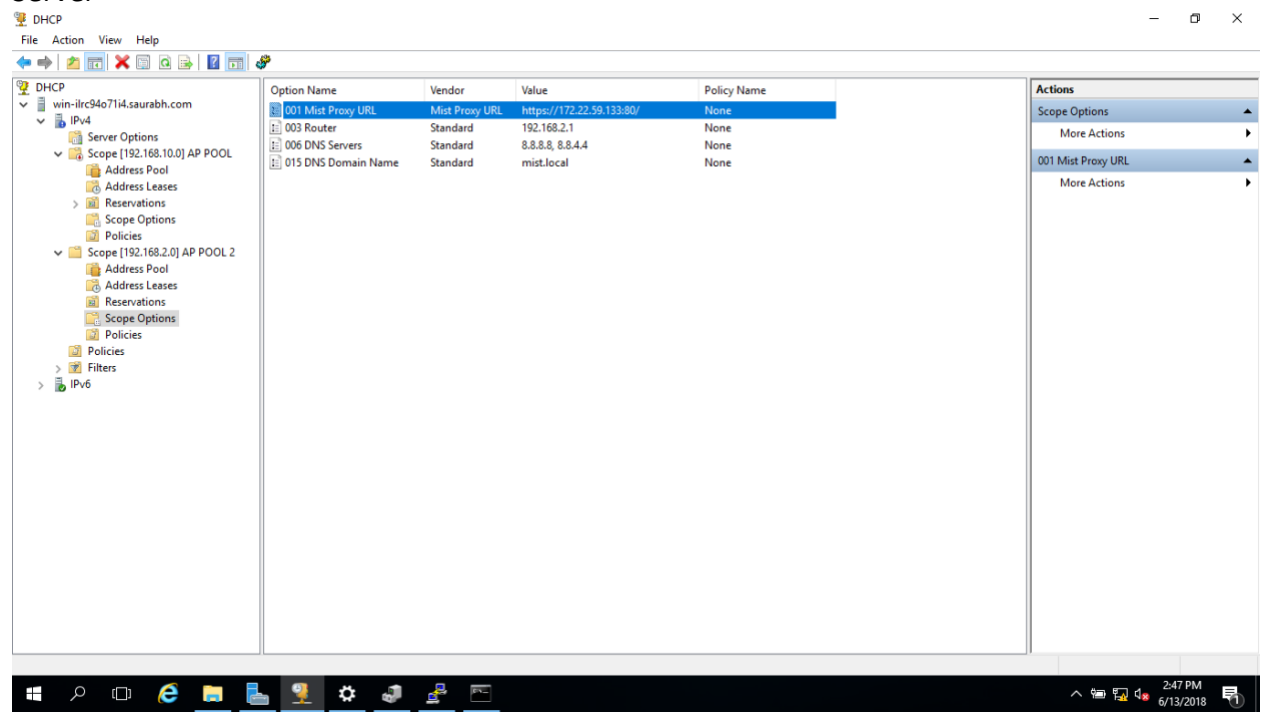

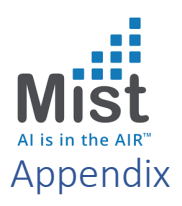

<span id="page-6-1"></span><span id="page-6-0"></span>DHCP Discover Packet indicating the Vendor Class Identifier from Mist AP

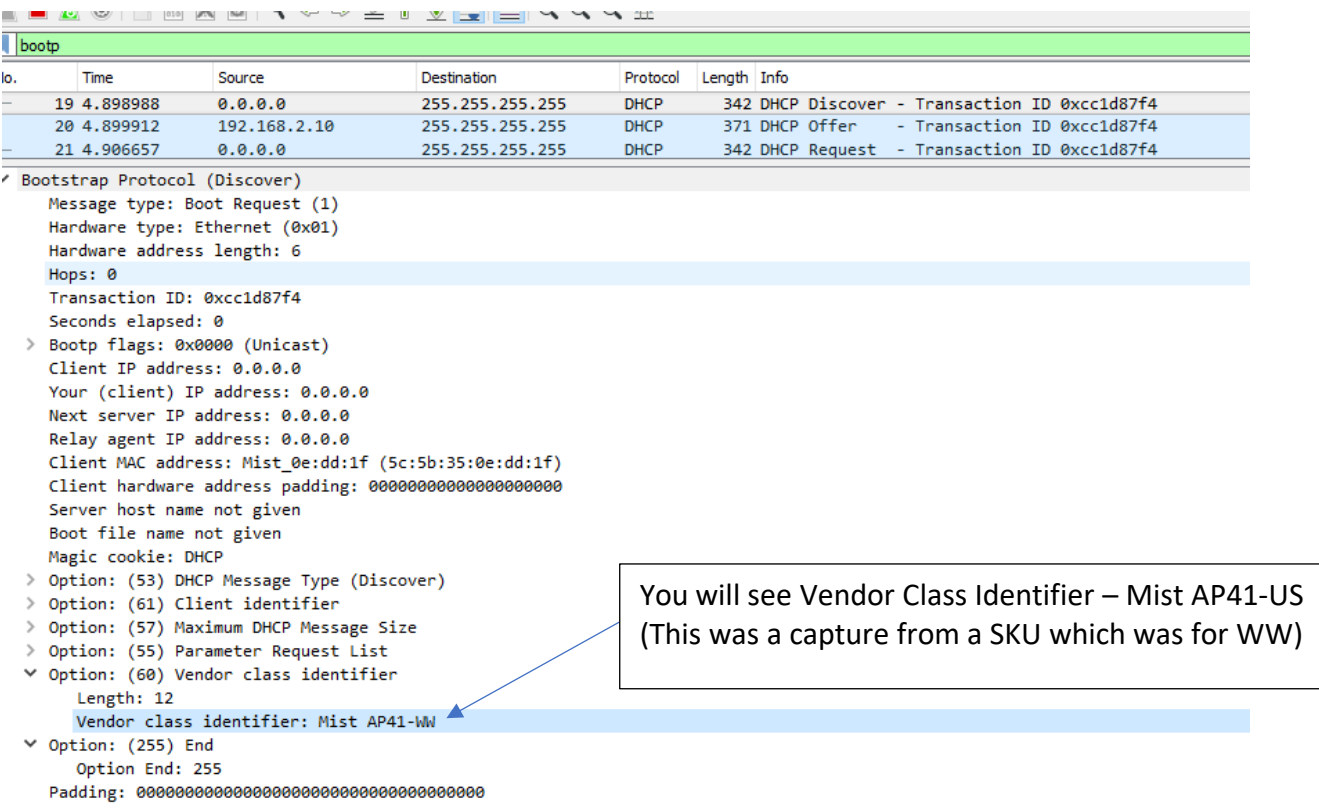

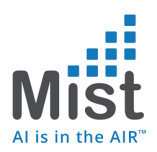

## <span id="page-7-0"></span>DHCP Offer packet containing the Proxy URL as part of Option 43 in Hex

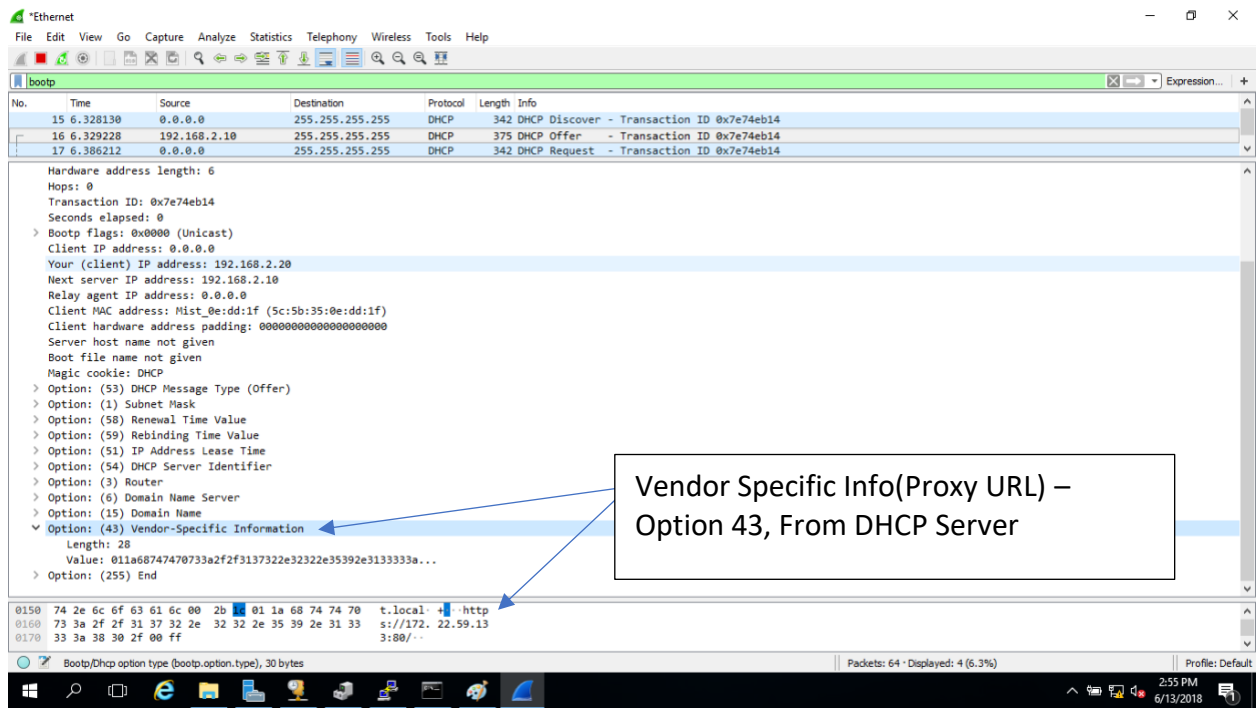